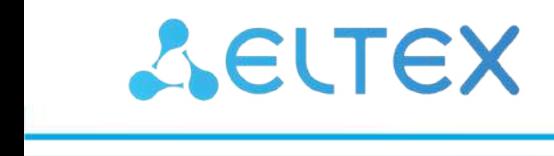

Комплексные решения для построения сетей

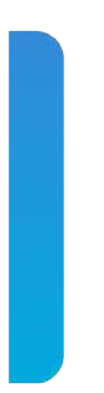

# Контроллер беспроводного доступа **WLC-30**

Руководство по обновлению ПО Версия ПО 1.19.0

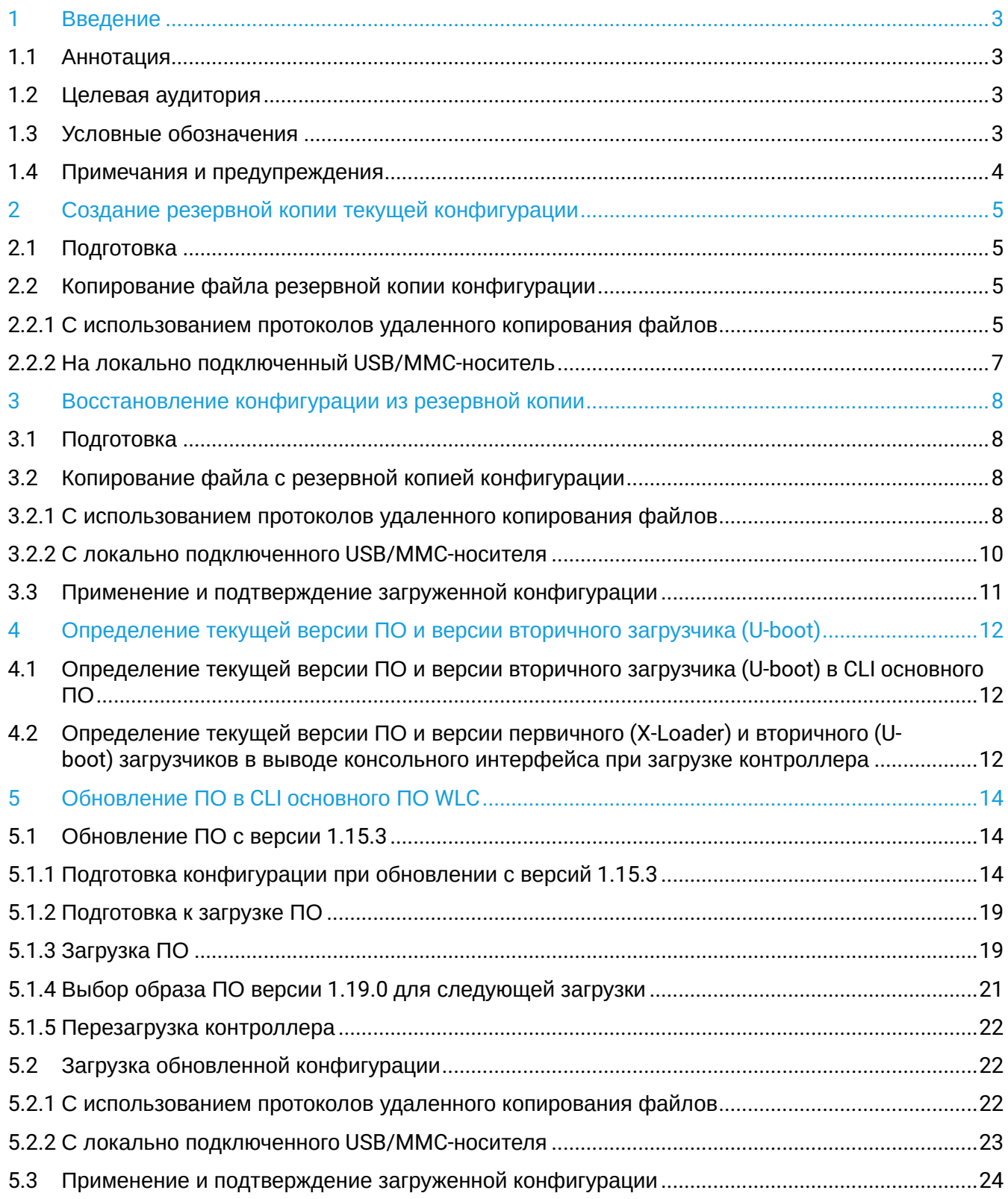

# <span id="page-2-1"></span><span id="page-2-0"></span>1.1 Аннотация

В данном руководстве описаны процессы обновления компонентов программного обеспечения контроллера WLC с учетом особенностей конкретных моделей и предыдущих версий программного обеспечения, используемых обновляемым устройством.

# <span id="page-2-2"></span>1.2 Целевая аудитория

Данное руководство предназначено для технического персонала, выполняющего обновление устройств посредством интерфейса командной строки (CLI).

# <span id="page-2-3"></span>1.3 Условные обозначения

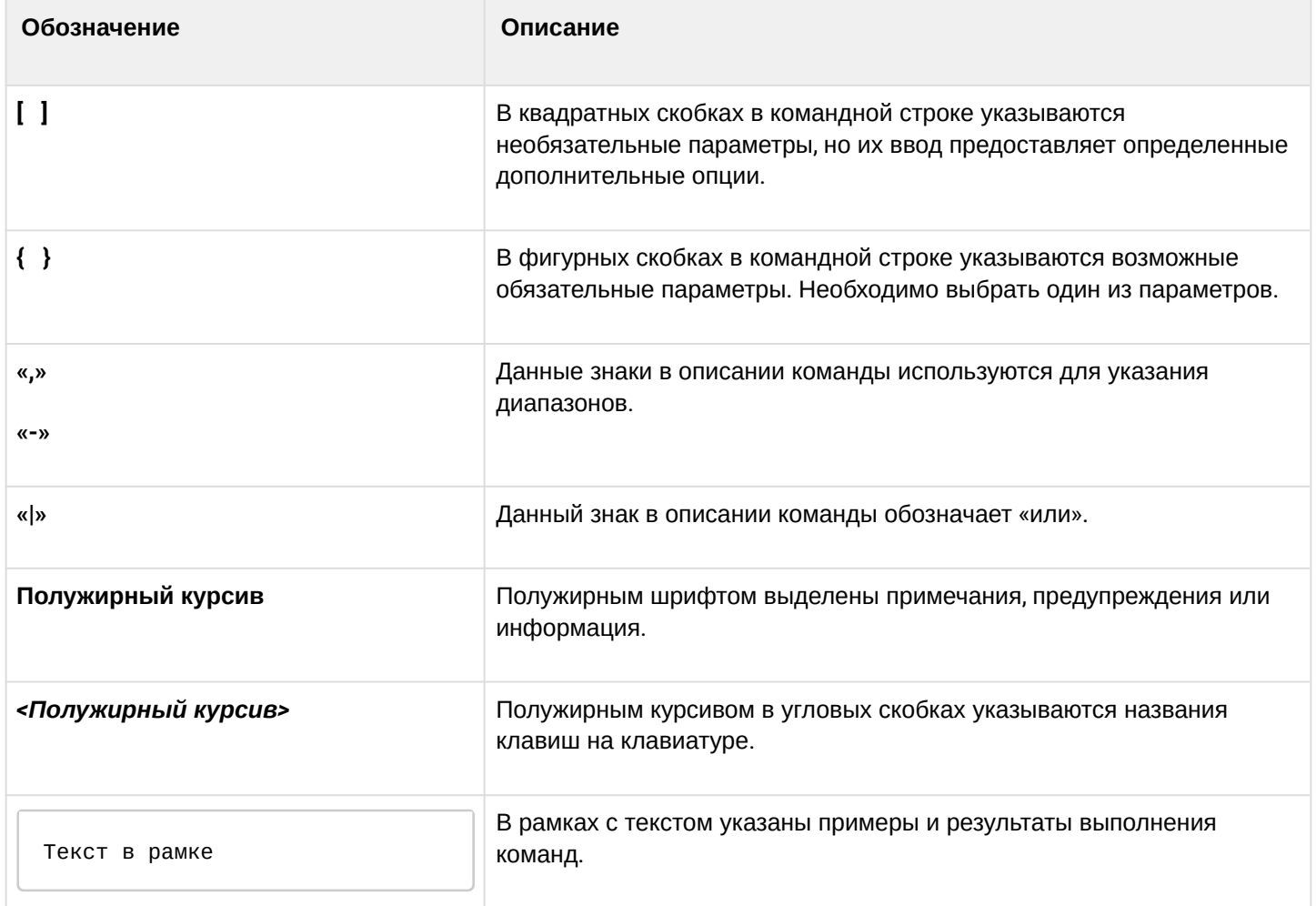

### <span id="page-3-0"></span>**1.4 Примечания и предупреждения**

**Примечания содержат важную информацию, советы или рекомендации по использованию и настройке устройства.**

**Предупреждения информируют пользователя о ситуациях, которые могут нанести вред устройству или человеку, привести к некорректной работе устройства или потере данных.**  $\bullet$ 

**Информация содержит справочные данные об использовании устройства.**

# <span id="page-4-0"></span>2 Создание резервной копии текущей конфигурации

Перед началом работ по обновлению ПО на контроллере WLC необходимо сделать резервную копию текущей конфигурации.

Копирование текущей конфигурации с контроллера WLC возможно как с использованием протоколов удаленного копирования файлов, так и на локально подключенные USB/MMC-носители.

#### **При переходе с более новой версии ПО на более старую (downgrade) вероятна ситуация, когда более старая версия ПО не сможет применить конфигурацию, сохраненную в более новой версии. В результате конфигурация будет утеряна и контроллер WLC загрузится с пустой конфигурацией.**  $\ddot{\bullet}$

# <span id="page-4-1"></span>**2.1 Подготовка**

Для создания резервной копии текущей конфигурации контроллера с использованием серверов удаленного копирования файлов необходимо:

- 1. Запустить соответствующий сервер на ПК/сервере в сети.
- 2. Обеспечить возможность сохранения файлов в рабочем разделе сервера.
- 3. Обеспечить IP-связность между обновляемым контроллером WLC и сервером удаленного копирования файлов (маршрутизация).
- 4. Обеспечить работу протокола удаленного копирования между WLC и сервером удаленного копирования файлов (промежуточные firewall).
- 5. При необходимости (для протоколов ftp, sftp, scp, http) узнать имя пользователя и пароль для записи необходимого файла.

Для создания резервной копии текущей конфигурации контроллера на локально подключенный USB/ MMC-носитель необходимо:

- 1. Раздел USB/MMC-носителя должен быть отформатирован в формате FAT32.
- 2. Подключить USB/MMC-носитель в соответствующий слот WLC.

# <span id="page-4-2"></span>**2.2 Копирование файла резервной копии конфигурации**

### <span id="page-4-3"></span>**2.2.1 С использованием протоколов удаленного копирования файлов**

В зависимости от протокола удаленного копирования файлов в CLI контроллера необходимо выполнить одну из следующих команд:

**Резервное копирование конфигурации по протоколу tftp**

wlc# **copy system:running-config tftp://<tftp-server-ip>:/<config-file-name>**

**Резервное копирование конфигурации по протоколу ftp**

```
wlc# copy system:running-config ftp://<ftp-username>:<ftp-userpassword>@<ftp-server-
ip>:/<config-file-name>
```
#### **Резервное копирование конфигурации по протоколу sftp**

wlc# **copy system:running-config sftp://<sftp-username>:<sftp-userpassword>@<sftpserver-ip>:/<config-file-name>**

#### **Резервное копирование конфигурации по протоколу scp**

wlc# **copy system:running-config scp://<scp-username>:<scp-userpassword>@<scp-serverip>:/<config-file-name>**

#### **Резервное копирование конфигурации по протоколу http**

wlc# **copy system:running-config http://<http-username>:<http-userpassword>@<httpserver-ip>:/<config-file-name>**

- <config-file-name> имя файла, с которым будет сохранена текущая конфигурация контроллера;
- <tftp-server-ip> IP-адрес используемого TFTP-сервера;
- <ftp-username> имя пользователя на FTP-сервере;
- <ftp-userpassword> пароль пользователя на FTP-сервере;
- <ftp-server-ip> IP-адрес используемого FTP-сервера;
- <sftp-username> имя пользователя на SFTP-сервере;
- <sftp-userpassword> пароль пользователя на SFTP-сервере;
- <sftp-server-ip> IP-адрес используемого SFTP-сервера;
- <scp-username> имя пользователя на SCP-сервере;
- <ftp-userpassword> пароль пользователя на FTP-сервере;
- <scp-server-ip> IP-адрес используемого SCP-сервера;
- <http-username> имя пользователя на HTTP-сервере;
- <http-userpassword> пароль пользователя на HTTP-сервере;
- <http-server-ip> IP-адрес используемого HTTP-сервера.

### <span id="page-6-0"></span>2.2.2 На локально подключенный USB/MMC-носитель

1. Определить метку тома подключенного USB/MMC-накопителя:

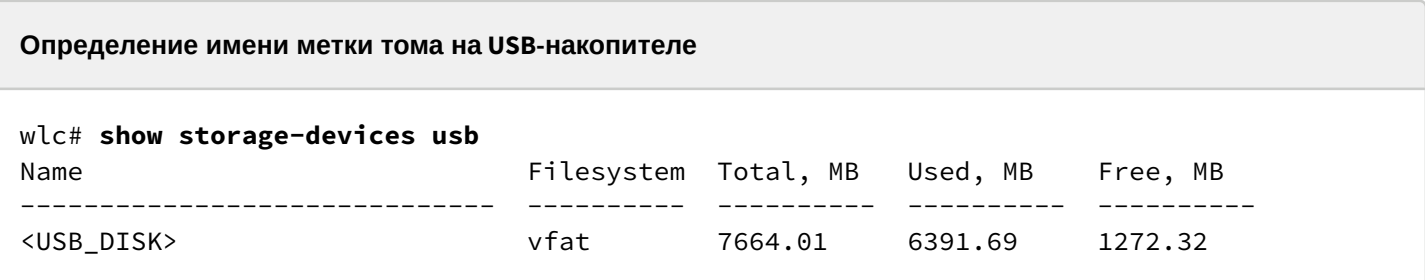

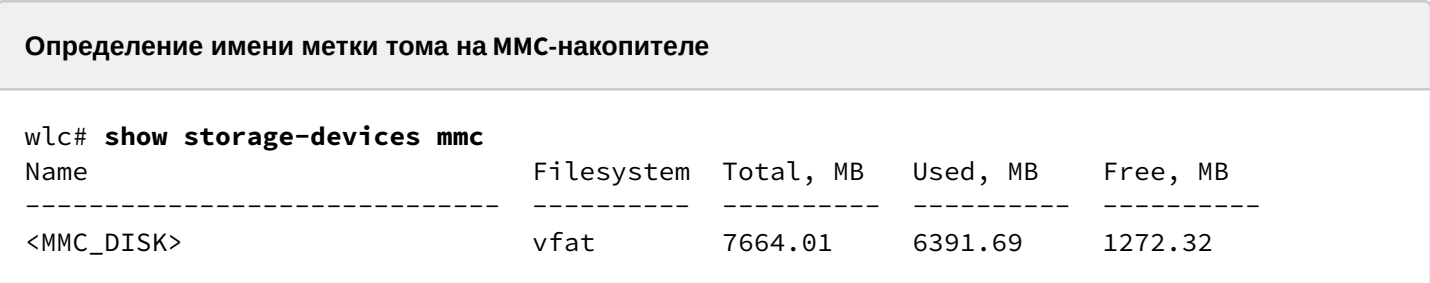

2. Скопировать файл на используемый USB/MMC-накопитель:

А При выполнении команд копирования на USB/MMC-носители необходимо вместо полей <USB\_DISK> или <MMC\_DISK> использовать настоящие метки тома определенные при выполнении пункта 1.

```
Резервное копирование конфигурации на USB-носитель
```

```
wlc# copy system:running-config usb://<USB_DISK>:/<config-file-name>
```
Резервное копирование конфигурации на ММС-носитель

```
wlc# copy system:running-config mmc://<MMC_DISK>:/<config-file-name>
```
• <config-file-name> - имя файла, с которым будет сохранена текущая конфигурация контроллера;

- $\cdot$  <USB\_DISK>  $-$  имя раздела на USB-носителе;
- $\cdot$  <MMC\_DISK> имя раздела на ММС-носителе.

# <span id="page-7-0"></span>3 Восстановление конфигурации из резервной копии

В случае потери конфигурации на контроллере в процессе эксплуатации, обновления или "отката" на более старую версию ПО конфигурацию контроллера можно восстановить, используя созданную ранее резервную копию.

Копирование резервной копии конфигурации на контроллер WLC возможно как с использованием протоколов удаленного копирования файлов, так и на локально подключенные USB/MMC-носители.

**При переходе с более новой версии ПО на более старую (downgrade) вероятна ситуация, когда более старая версия ПО не сможет применить конфигурацию, сохраненную в более новой версии. В результате конфигурация будет утеряна и контроллер WLC загрузится с пустой конфигурацией.**  $\bullet$ 

# <span id="page-7-1"></span>**3.1 Подготовка**

Для восстановления конфигурации контроллера из резервной копии с использованием серверов удаленного копирования файлов необходимо:

- 1. Запустить соответствующий сервер на ПК/сервере в сети.
- 2. Разместить в рабочем разделе сервера файл с созданной ранее резервной копией контроллера.
- 3. Настроить контроллер для появления IP-связности с сервером удаленного копирования файлов.
- 4. Обеспечить IP-связность между обновляемым контроллером WLC и сервером удаленного копирования файлов (маршрутизация).
- 5. Обеспечить работу протокола удаленного копирования между WLC и сервером удаленного копирования файлов (промежуточные firewall).
- 6. При необходимости (для протоколов ftp, sftp, scp, http) узнать имя пользователя и пароль для записи необходимого файла.

Для восстановления конфигурации контроллера из резервной копии с локально подключенного USB/ MMC-носителя необходимо:

- 1. Раздел USB/MMC-носителя должен быть отформатирован в формате FAT32.
- 2. На USB/MMC-носителе должен быть помещен файл с ранее созданной резервной копией конфигурации контроллера.
- 3. Подключить USB/MMC-носитель в соответствующий слот WLC.

# <span id="page-7-2"></span>**3.2 Копирование файла с резервной копией конфигурации**

### <span id="page-7-3"></span>**3.2.1 С использованием протоколов удаленного копирования файлов**

В зависимости от протокола удаленного копирования файлов в CLI контроллера необходимо выполнить одну из следующих команд:

**Резервное копирование конфигурации по протоколу tftp**

### wlc# **copy tftp://<tftp-server-ip>:/<config-file-name> system:candidate-config**

**Резервное копирование конфигурации по протоколу ftp**

wlc# **copy ftp://<ftp-username>:<ftp-userpassword>@<ftp-server-ip>:/<config-file-name> system:candidate-config**

**Резервное копирование конфигурации по протоколу sftp**

wlc# **copy sftp://<sftp-username>:<sftp-userpassword>@<sftp-server-ip>:/<config-filename> system:candidate-config**

**Резервное копирование конфигурации по протоколу scp**

wlc# **copy scp://<scp-username>:<scp-userpassword>@<scp-server-ip>:/<config-file-name> system:candidate-config**

**Резервное копирование конфигурации по протоколу http**

wlc# **copy http://<http-username>:<http-userpassword>@<http-server-ip>:/<config-filename> system:candidate-config**

- <config-file-name> имя файла резервной копии конфигурации контроллера;
- <tftp-server-ip> IP-адрес используемого TFTP-сервера;
- <ftp-username> имя пользователя на FTP-сервере;
- <ftp-userpassword> пароль пользователя на FTP-сервере;
- <ftp-server-ip> IP-адрес используемого FTP-сервера;
- <sftp-username> имя пользователя на SFTP-сервере;
- <sftp-userpassword> пароль пользователя на SFTP-сервере;
- <sftp-server-ip> IP-адрес используемого SFTP-сервера;
- <scp-username> имя пользователя на SCP-сервере;
- <ftp-userpassword> пароль пользователя на FTP-сервере;
- <scp-server-ip> IP-адрес используемого SCP-сервера;
- <http-username> имя пользователя на HTTP-сервере;
- <http-userpassword> пароль пользователя на HTTP-сервере;
- <http-server-ip> IP-адрес используемого HTTP-сервера.

### <span id="page-9-0"></span>3.2.2 С локально подключенного USB/MMC-носителя

1. Определить метку тома подключенного USB/MMC-накопителя.

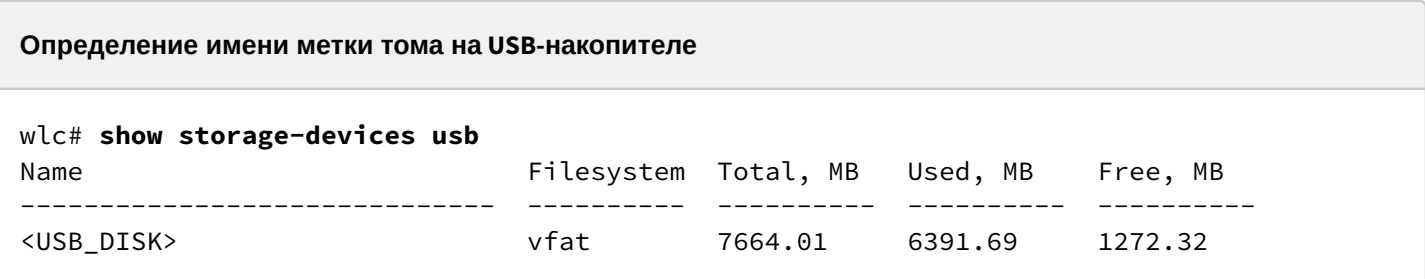

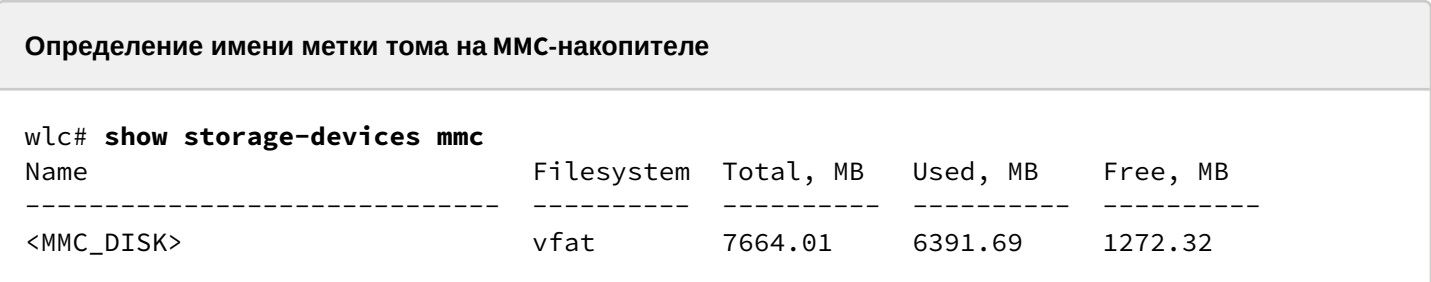

2. Скопировать файл на используемый USB/MMC-накопитель:

А При выполнении команд копирования на USB/MMC-носители необходимо вместо полей <USB\_DISK> или <MMC\_DISK> использовать настоящие метки тома, определенные при выполнении пункта 1.

```
Резервное копирование конфигурации на USB-носитель
```

```
wlc# copy usb://<USB_DISK>:/<config-file-name> system:candidate-config
```
Резервное копирование конфигурации на ММС-носитель

```
wlc# copy mmc://<MMC_DISK>:/<config-file-name> system:candidate-config
```
• <config-file-name> - имя файла резервной копии конфигурации контроллера;

- $\cdot$  <USB\_DISK>  $-$  имя раздела на USB-носителе;
- $\cdot$  <MMC\_DISK> имя раздела на ММС-носителе.

# <span id="page-10-0"></span>**3.3 Применение и подтверждение загруженной конфигурации**

Для применения и подтверждения работы конфигурации, загруженной ранее в раздел "system:candidate-config" необходимо выполнить команды:

### **Резервное копирование конфигурации на MMC-носитель**

wlc# **commit** Configuration has been successfully applied and saved to flash. Commit timer started, changes will be. wlc# **confirm** Configuration has been confirmed. Commit timer canceled.

# <span id="page-11-0"></span>4 Определение текущей версии ПО и версии вторичного загрузчика (U-boot)

Определить версии используемого в данный момент вторичного загрузчика (U-Boot) и основного ПО можно:

- в CLI основного ПО:
- в выводе консольного интерфейса при загрузке контроллера.

### <span id="page-11-1"></span>4.1 Определение текущей версии ПО и версии вторичного загрузчика (U-boot) в CLI основного ПО

Для определения текущей версии ПО и версии вторичного загрузчика (U-boot) в CLI основного ПО необходимо выполнить команду "show version":

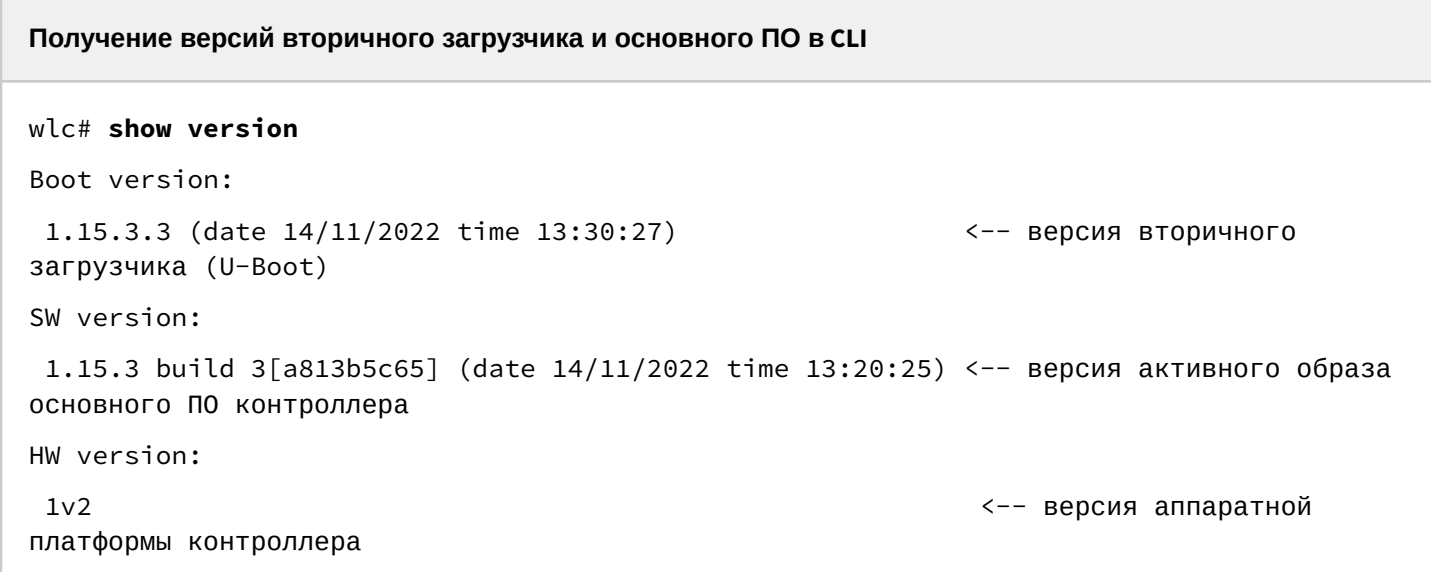

# <span id="page-11-2"></span>4.2 Определение текущей версии ПО и версии первичного (X-Loader) и вторичного (Uboot) загрузчиков в выводе консольного интерфейса при загрузке контроллера

Для определения текущей версии ПО и версии вторичного загрузчика (U-boot) в выводе консольного интерфейса при загрузке контроллера необходимо:

1. Подключиться к сервисному контроллеру WLC через интерфейс Console на передней панели контроллера, используя следующие параметры интерфейса RS-232 на ПК:

- Скорость: 115200 бит/с;
- Биты данных: 8 бит;
- Четность: нет:
- Стоповые биты: 1:
- Управление потоком: нет.

2. Перезагрузить контроллер одним из следующих способов:

- Отключить и включить питание. Интервал между отключением и включением должен составить не менее 20 секунд.
- Кратковременно нажать функциональную кнопку F на лицевой панели контроллера.
- Выполнить команду "reload system" в CLI основного ПО контроллера.

**Перезагрузка при помощи команды в CLI основного ПО**

```
WLC# reload system 
Do you really want to reload system ? (y/N): y
```
- 3. В процессе загрузки в консоль будет выведена информация о версиях:
	- Первичного загрузчика:

**Версия первичного загрузчика на ESR-20/21/30**

NOTICE: Cold boot NOTICE: BL1:**1.15.3.2 (28/12/2022 - 15:56:46)**

• Вторичного загрузчика (U-boot):

**Версия вторичного загрузчика**

```
NOTICE: BL31:1.15.3.2 (28/12/2022 - 15:56:46)
U-Boot:1.15.3.2 (28/12/2022 - 15:56:46)
```
• Основного ПО (Firmware):

```
Версия основного ПО
[ 0.000000] Booting Linux on physical CPU 0x0
[ 0.000000] Software version: 1.15.3 build 3[2555a4e8a] date 28/12/2022 time 
17:44:53
```
# <span id="page-13-0"></span>5 Обновление ПО в CLI основного ПО WLC

# <span id="page-13-1"></span>**5.1 Обновление ПО с версии 1.15.3**

ПО версии 1.19.0 является кумулятивным (содержит обновленные версии первичного и вторичного загрузчиков). ПО версии 1.15.3 поддерживает кумулятивное обновление всех компонентов ПО, поэтому будет достаточно:

- Сделать бэкап конфигурации.
- Отредактировать конфигурацию.
- Загрузить ПО (firmware-файл) на контроллер WLC.
- Выбрать образ ПО версии 1.19.0 для следующей загрузки.
- Перезагрузить контроллер.
- Загрузить обновленную конфигурацию.

### <span id="page-13-2"></span>**5.1.1 Подготовка конфигурации при обновлении с версий 1.15.3**

Версия 1.19.0 содержит ряд изменений уже имеющегося функционала, поэтому после обновления WLC требуется дополнительная настройка для поддержания работоспособности действующей конфигурации.

1. Сделать бэкап конфигурации.

### **С использованием протоколов удаленного копирования файлов**

В зависимости от протокола удаленного копирования файлов в CLI контроллера необходимо выполнить одну из следующих команд:

**Резервное копирование конфигурации по протоколу tftp**

wlc# **copy system:running-config tftp://<tftp-server-ip>:/<config-file-name>**

**Резервное копирование конфигурации по протоколу ftp**

wlc# **copy system:running-config ftp://<ftp-username>:<ftp-userpassword>@<ftp-serverip>:/<config-file-name>**

**Резервное копирование конфигурации по протоколу sftp**

```
wlc# copy system:running-config sftp://<sftp-username>:<sftp-userpassword>@<sftp-
server-ip>:/<config-file-name>
```
**Резервное копирование конфигурации по протоколу scp**

wlc# **copy system:running-config scp://<scp-username>:<scp-userpassword>@<scp-serverip>:/<config-file-name>**

#### Резервное копирование конфигурации по протоколу http

### wlc# copy system:running-config http://<http-username>:<http-userpassword>@<httpserver-ip>:/<config-file-name>

- <config-file-name> имя файла, с которым будет сохранена текущая конфигурация контроллера;
- <tftp-server-ip> IP-адрес используемого TFTP-сервера;
- <ftp-username> имя пользователя на FTP-сервере:
- < ftp-userpassword> пароль пользователя на FTP-сервере;
- <ftp-server-ip> IP-адрес используемого FTP-сервера;
- $\cdot$  <sftp-username>  $-$  имя пользователя на SFTP-сервере:
- <sftp-userpassword> пароль пользователя на SFTP-сервере;
- <sftp-server-ip> IP-адрес используемого SFTP-сервера;
- <scp-username> имя пользователя на SCP-сервере;
- $\cdot$  <ftp-userpassword>  $-$  пароль пользователя на FTP-сервере;
- <scp-server-ip> IP-адрес используемого SCP-сервера;
- < http-username> имя пользователя на HTTP-сервере;
- <http-userpassword> пароль пользователя на HTTP-сервере;
- <http-server-ip> IP-адрес используемого HTTP-сервера.

### На локально подключенный USB/MMC-носитель

Определить метку тома подключенного USB/MMC-накопителя.

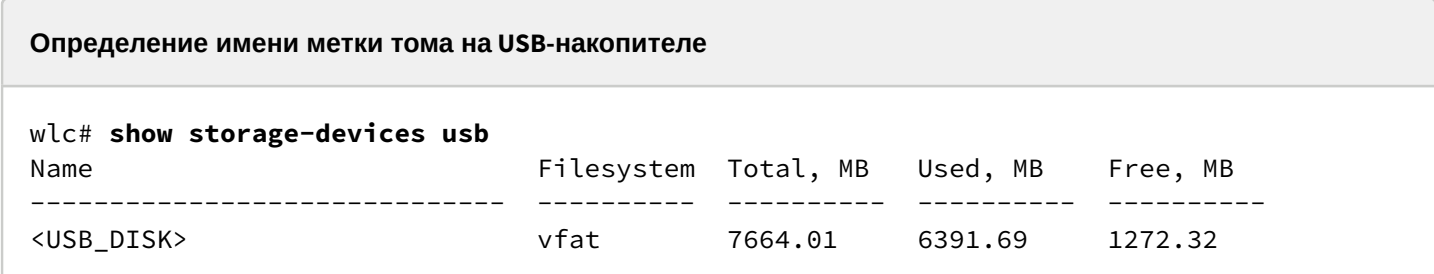

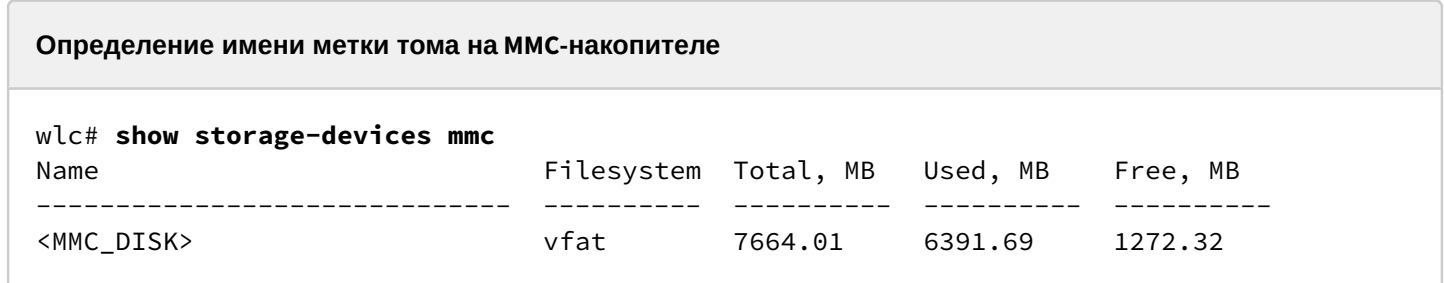

Скопировать файл на используемый USB/MMC-накопитель:

А При выполнении команд копирования на USB/MMC-носители необходимо вместо полей <USB\_DISK> или <MMC\_DISK> использовать настоящие метки тома определенные при выполнении пункта 1.

Резервное копирование конфигурации на USB-носитель

wlc# copy system:running-config usb://<USB\_DISK>:/<config-file-name>

Резервное копирование конфигурации на ММС-носитель

```
wlc# copy system:running-config mmc://<MMC DISK>:/<config-file-name>
```
• <config-file-name> — имя файла, с которым будет сохранена текущая конфигурация контроллера;

- < USB\_DISK > имя раздела на USB-носителе;
- $\cdot$  <MMC DISK>  $-$  имя раздела на ММС-носителе.

2. Отредактировать сохраненную конфигурацию в соответствии с изменениями:

а. Изменена схема регистрации точек доступа на контроллере. Теперь используется не только порт 8043, но и 8044. Необходимо добавить порт 8044 в object-group service sa:

```
object-group service sa
  port-range 8044
exit
```
После обновления WLC, точки доступа попадут в список сервиса инициализации и будут ожидать авторизации.

Просмотр списка неавторизованных точек осуществляется командой:

```
show wlc service-activator aps
```
Для того, чтобы авторизовать все точки доступа из списка, используется команда:

join wlc ap

Для авторизации конкретной точки используется команда:

join wlc ap <MAC\_AP>

Есть возможность включить в конфигурации режим автоматической авторизации:

```
wlc-30# configure
wlc-30 (config) # wlc
wlc-30 (config-wlc)# service-activator
wlc-30(config-wlc-service-activator)# aps join auto
wlc-30(config-wlc-service-activator)# do commit
wlc-30(config-wlc-service-activator)# do confirm
```
b. Изменена схема включения туннелей SoftGRE В версии 1.15.3:

Клиентский трафик вылетает с ТД в gre-туннель с заданным тэгом vlan , на стороне WLC для каждого vlan создается отдельный subgre-туннель и включается в заданные bridge, при выходе из subgre метка vlan снимается. При такой реализации для каждого vlan нужно создавать subgre-туннель и включать его в какой-то bridge. WLC не знает vlan которые выдаются в момент авторизации по radius (если используются c-vlan с внешним radius-сервером) и не может поднять туннели для таких клиентов.

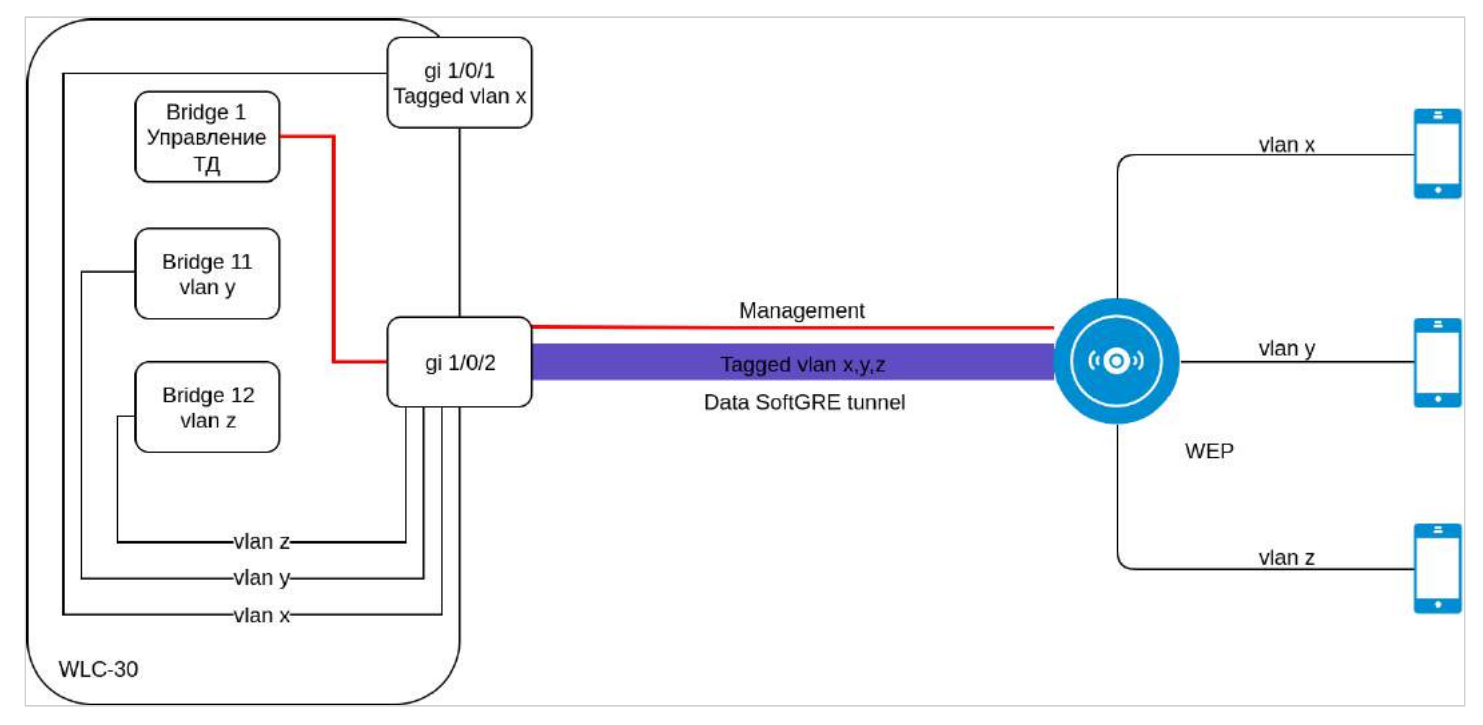

### В версии 1.19.0:

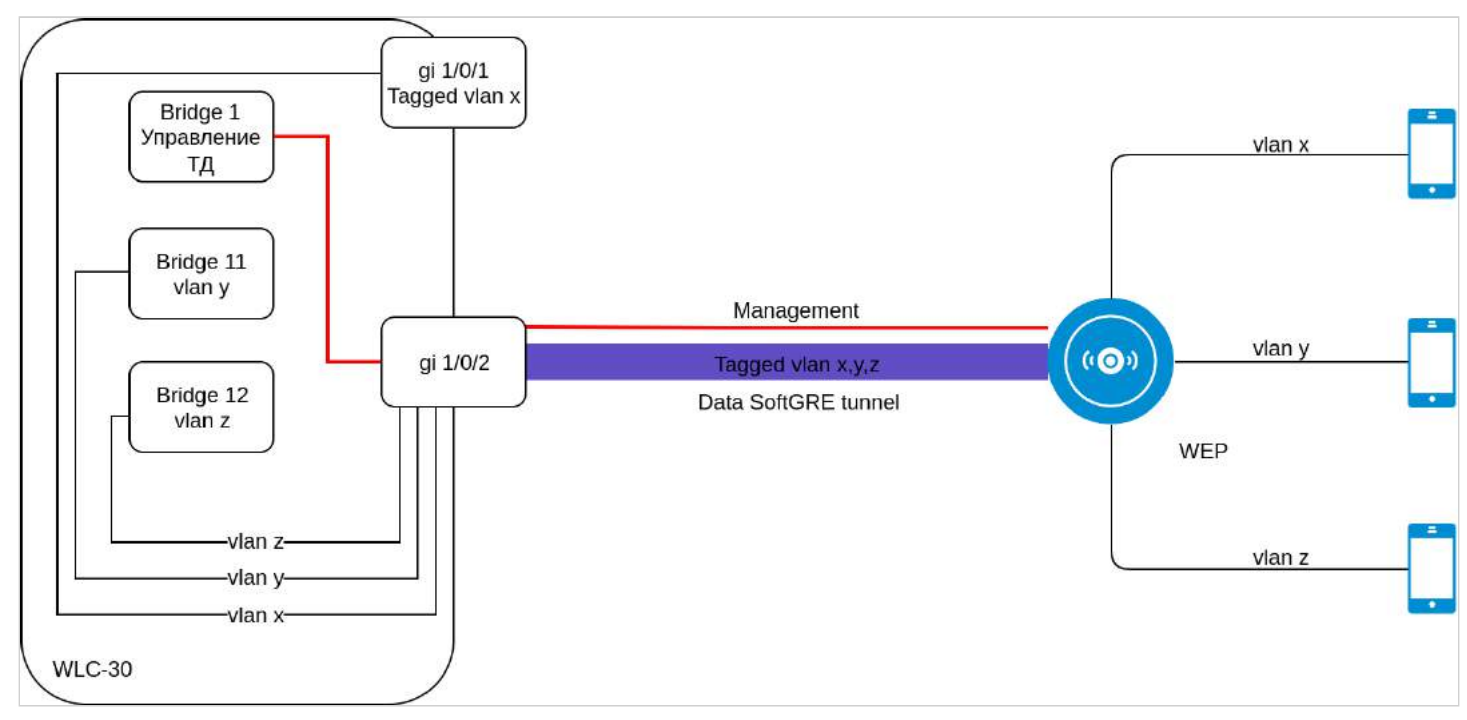

Изменена логика работы SoftGRE-туннелей в режиме wlc. Ранее subgre безусловно включался в Bridge по конфигурации WLC, в новой реализации subgre туннели отсутствуют. Vlan, указанный в настройках SSID, попадает в WLC без терминации sub-туннеля в Bridge. Поддержано использование c-vlan в схеме с туннелированием клиентского трафика. Для корректной работы vlan должен быть создан в настройках WLC и должен быть членом Bridge или интерфейса.

Для поднятия туннелей теперь не используется параметр location, который ранее задавался на bridge и в ap-location для SSID. Вместо этого необходимо включить mode tunnel в ap-location.

Vlan-id в ssid-profile должен совпадать с vlan-id в bridge пользователей.

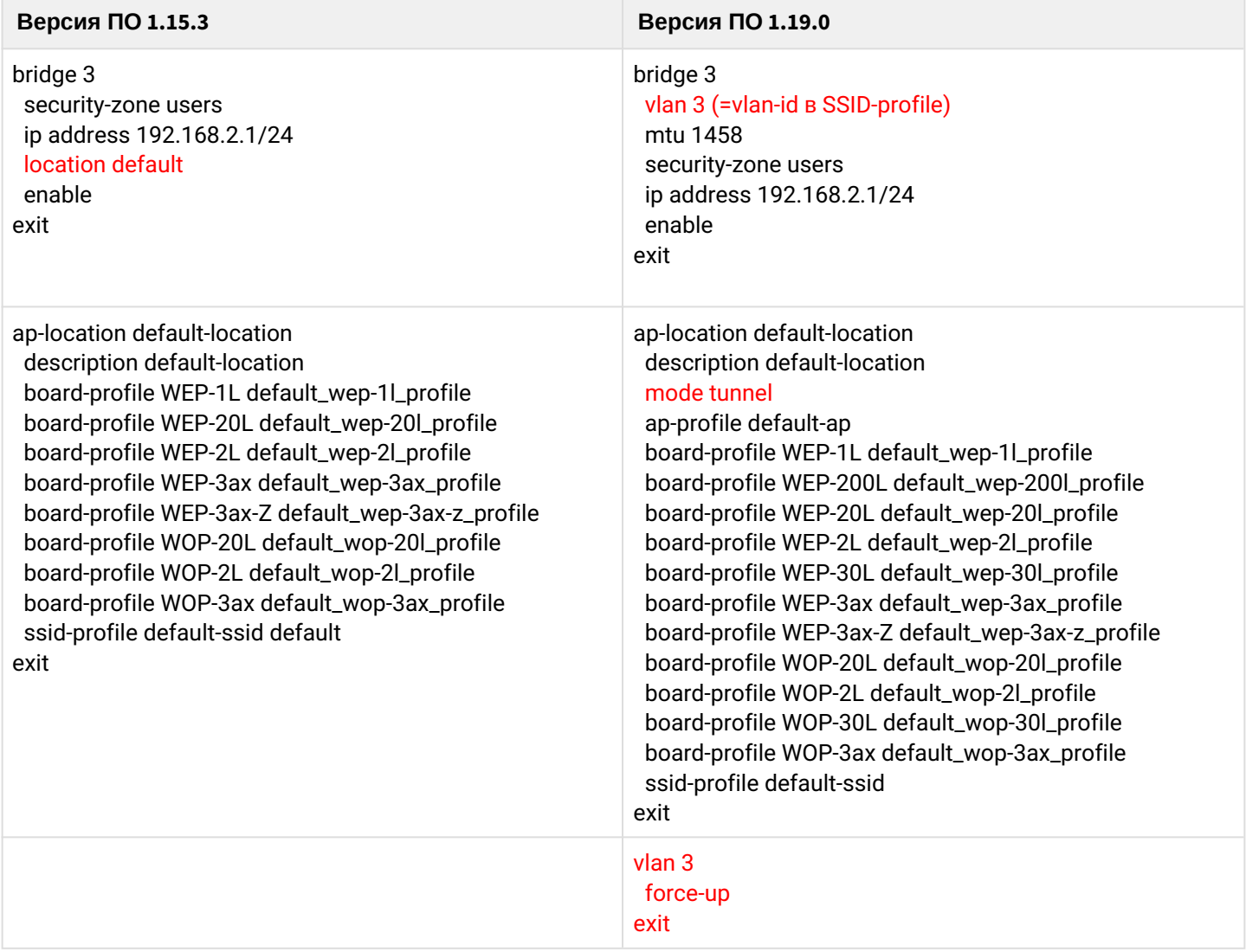

c. Wireless-controller переименован в softgre-controller:

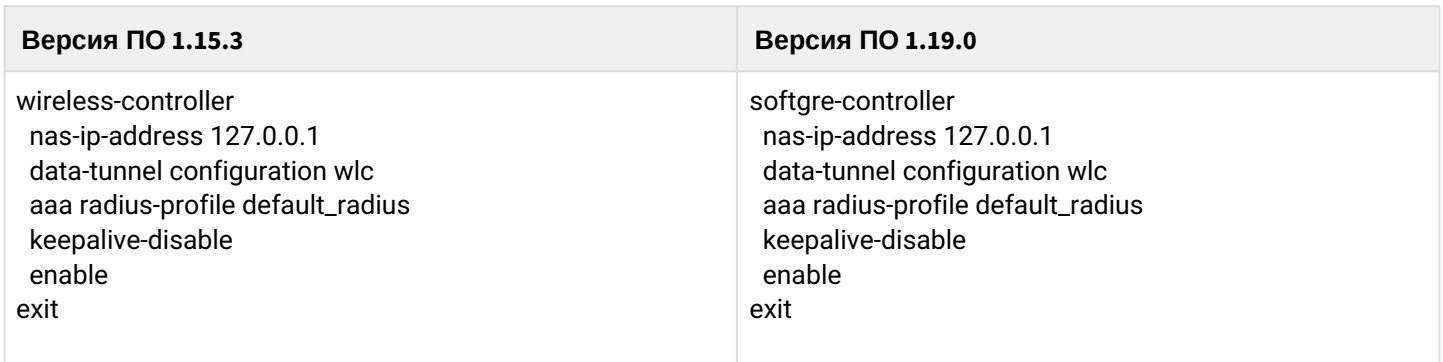

### <span id="page-18-0"></span>**5.1.2 Подготовка к загрузке ПО**

При загрузке ПО с использованием серверов удаленного копирования файлов необходимо:

- 1. Запустить соответствующий сервер в сети (tftp/ftp/sftp/http/https/scp).
- 2. Скопировать файл ПО (wlc13-1.19.0-build2.firmware) в рабочий раздел сервера удаленной загрузки файлов.
- 3. Обеспечить IP-связность между обновляемым контроллером WLC и сервером удаленного копирования файлов (маршрутизация).
- 4. Обеспечить работу протокола удаленного копирования между WLC и сервером удаленного копирования файлов (промежуточные firewall).
- 5. При необходимости (для протоколов ftp, sftp, scp, http, https) узнать имя пользователя и пароль для скачивания необходимого файла.

При загрузке ПО с использованием USB/MMC-носителя необходимо:

- 1. Раздел USB/MMC-носителя должен быть отформатирован в формате FAT32 или exFAT.
- 2. Скопировать файл ПО (wlc30-1.19.0-build2.firmware) в корневой раздел USB/MMC-носителя. Правила использования файлов ПО для различных моделей см. выше.
- 3. Подключить USB/MMC-носитель в соответствующий слот контроллера.
- 4. Определить метку тома подключенного USB/MMC-накопителя.

### <span id="page-18-1"></span>**5.1.3 Загрузка ПО**

### **С использованием одного из протоколов удаленной загрузки файлов**

```
Загрузка ПО по протоколу tftp
wlc# copy tftp://<tftp-server-ip>:/wlc30-1.19.0-build2.firmware system:firmware
|******************************************| 100% (0B) Firmware updated successfully.
```
### **Загрузка ПО по протоколу ftp**

```
wlc# copy ftp://<ftp-username>:<ftp-userpassword>@<ftp-server-ip>:/wlc30-1.19.0-
build2.firmware system:firmware
```
|\*\*\*\*\*\*\*\*\*\*\*\*\*\*\*\*\*\*\*\*\*\*\*\*\*\*\*\*\*\*\*\*\*\*\*\*\*\*\*\*\*\*| 100% (0B) Firmware updated successfully.

**Загрузка ПО по протоколу sftp**

```
wlc# copy sftp://<sftp-username>:<sftp-userpassword>@<sftp-server-ip>:/wlc30-1.19.0-
build2.firmware system:firmware
```
|\*\*\*\*\*\*\*\*\*\*\*\*\*\*\*\*\*\*\*\*\*\*\*\*\*\*\*\*\*\*\*\*\*\*\*\*\*\*\*\*\*\*| 100% (0B) Firmware updated successfully.

Загрузка ПО по протоколу scp

wlc# copy scp://<scp-username>:<scp-userpassword>@<scp-server-ip>:/wlc30-1.19.0build2.firmware system:firmware

Загрузка ПО по протоколу http

wlc# copy http://<http-username>:<http-userpassword>@<http-server-ip>:/wlc30-1.19.0build2.firmware system:firmware

Загрузка ПО по протоколу https

```
wlc# copy https://<https-username>:<https-userpassword>@<http-server-ip>:/
wlc30-1.19.0-build2.firmware system:firmware
```
- <tftp-server-ip> IP-адрес используемого TFTP-сервера;
- < ftp-username> имя пользователя на FTP-сервере:
- <ftp-userpassword> пароль пользователя на FTP-сервере:
- <ftp-server-ip> IP-адрес используемого FTP-сервера;
- <sftp-username> имя пользователя на SFTP-сервере;
- <sftp-userpassword> пароль пользователя на SFTP-сервере;
- · <sftp-server-ip> IP-адрес используемого SFTP-сервера:
- <scp-username> имя пользователя на SCP-сервере:
- <ftp-userpassword> пароль пользователя на FTP-сервере;
- <scp-server-ip> IP-адрес используемого SCP-сервера;
- <http-username> имя пользователя на HTTP-сервере;
- <http-userpassword> пароль пользователя на HTTP-сервере;
- <http-server-ip> IP-адрес используемого HTTP-сервера.

#### С использованием USB/MMC-накопителя

1. Определение имени метки тома подключенного USB/MMC-накопителя:

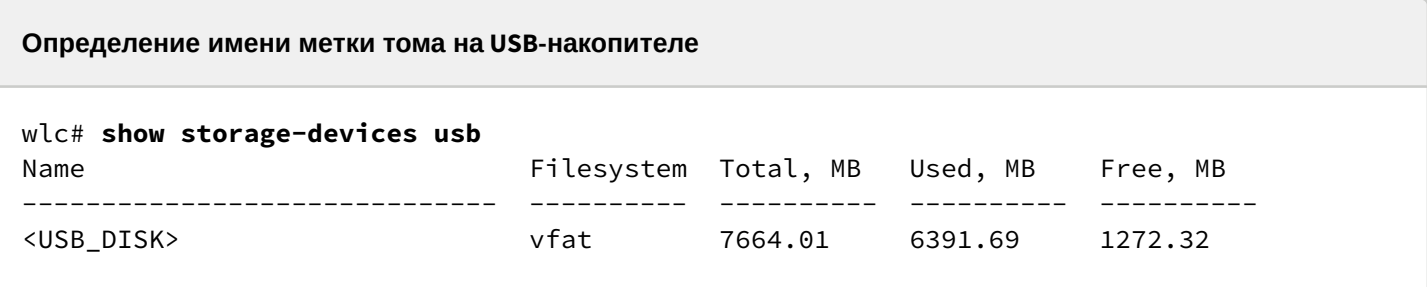

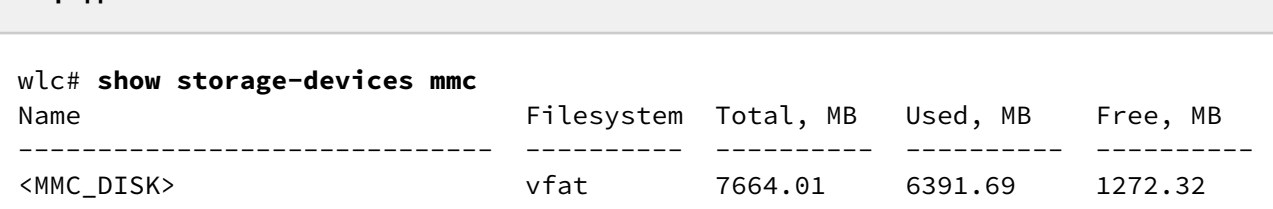

2. Копирование файла с используемого USB/MMC-накопителя:

Определение имени метки тома на ММС-накопителе

А При выполнении команд копирования с USB/MMC-носителей необходимо вместо полей <USB\_DISK> или <MMC\_DISK> использовать настоящие метки тома, определенные выше.

Загрузка ПО с USB-носителя

```
wlc# copy usb://<USB DISK>:/wlc30-1.19.0-build2.firmware system:firmware
```

```
successfully
```
#### Загрузка ПО с ММС-носителя

```
wlc# copy mmc://<MMC_DISK>:/wlc30-1.19.0-build2.firmware system:firmware
successfully.
```
- < USB\_DISK > имя раздела на USB-носителе;
- <MMC\_DISK> имя раздела на ММС-носителе.

### <span id="page-20-0"></span>5.1.4 Выбор образа ПО версии 1.19.0 для следующей загрузки

На контроллере WLC одновременно хранится два образа ПО (image-1 и image-2).

1. Проверить содержимое образов ПО, загруженных на контроллер:

```
wlc# show bootvar
                                                          Status After reboot
Image Version
                                   Date
      والمستنبات
\mathbf{1}1.19.0 build 2[0ce3307fa] date 10/05/2023 time Not Active
                                   12:31:33
2
       1.15.3 build 3[a813b5c65] date 28/12/2022 time Active
                                                                        \star17:44:53
```
При загрузке файла ПО в раздел system:firmware загрузка осуществляется всегда в неактивный в данный момент раздел.

2. Выбрать раздел, содержащий ПО версии 1.19.0, в качестве загрузочного:

**Выбор раздела ПО для загрузки**

wlc# **boot system image-1** Do you really want to set boot system image? (y/N): y Continue? (y/N): **y**

3. Проверить, что образ, содержащий ПО версии 1.19.0, выбран для загрузки:

![](_page_21_Picture_168.jpeg)

**Если для последующей загрузки будет выбрана версия ПО, которая была выпущена ранее версии ПО, используемой в данный момент, после перезагрузки станет невозможна конвертация текущей конфигурации, и будет применена пустая конфигурация (без заводских настроек). При пустой конфигурации к контроллеру можно подключиться только используя консольное подключение и логин/пароль по умолчанию (admin/ password).**  $\ddot{\bullet}$ 

### <span id="page-21-0"></span>**5.1.5 Перезагрузка контроллера**

Перезагрузить контроллер при помощи команды:

**Перезагрузка маршрутизатора в CLI основного ПО**

wlc# **reload system** 

```
Do you really want to reload system ? (y/N): y
```
### <span id="page-21-1"></span>**5.2 Загрузка обновленной конфигурации**

# <span id="page-21-2"></span>**5.2.1 С использованием протоколов удаленного копирования файлов**

В зависимости от протокола удаленного копирования файлов в CLI контроллера необходимо выполнить одну из следующих команд:

```
Резервное копирование конфигурации по протоколу tftp
```
wlc# **copy tftp://<tftp-server-ip>:/<config-file-name> system:candidate-config**

**Резервное копирование конфигурации по протоколу ftp**

wlc# **copy ftp://<ftp-username>:<ftp-userpassword>@<ftp-server-ip>:/<config-file-name> system:candidate-config**

**Резервное копирование конфигурации по протоколу sftp**

wlc# **copy sftp://<sftp-username>:<sftp-userpassword>@<sftp-server-ip>:/<config-filename> system:candidate-config**

**Резервное копирование конфигурации по протоколу scp**

wlc# **copy scp://<scp-username>:<scp-userpassword>@<scp-server-ip>:/<config-file-name> system:candidate-config**

**Резервное копирование конфигурации по протоколу http**

wlc# **copy http://<http-username>:<http-userpassword>@<http-server-ip>:/<config-filename> system:candidate-config**

- <config-file-name> имя файла резервной копии конфигурации контроллера;
- <tftp-server-ip> IP-адрес используемого TFTP-сервера;
- <ftp-username> имя пользователя на FTP-сервере;
- <ftp-userpassword> пароль пользователя на FTP-сервере;
- <ftp-server-ip> IP-адрес используемого FTP-сервера;
- <sftp-username> имя пользователя на SFTP-сервере;
- <sftp-userpassword> пароль пользователя на SFTP-сервере;
- <sftp-server-ip> IP-адрес используемого SFTP-сервера;
- <scp-username> имя пользователя на SCP-сервере;
- <ftp-userpassword> пароль пользователя на FTP-сервере;
- <scp-server-ip> IP-адрес используемого SCP-сервера;
- <http-username> имя пользователя на HTTP-сервере;
- <http-userpassword> пароль пользователя на HTTP-сервере;
- <http-server-ip> IP-адрес используемого HTTP-сервера.

#### <span id="page-22-0"></span>**5.2.2 С локально подключенного USB/MMC-носителя**

1. Определить метку тома подключенного USB/MMC-накопителя:

![](_page_22_Picture_234.jpeg)

![](_page_23_Picture_75.jpeg)

2. Скопировать файл на используемый USB/MMC-накопитель:

Определение имени метки тома на ММС-накопителе

А При выполнении команд копирования на USB/MMC-носители необходимо вместо полей <USB\_DISK> или <MMC\_DISK> использовать настоящие метки тома, определенные при выполнении пункта 1.

```
Резервное копирование конфигурации на USB-носитель
```

```
wlc# copy usb://<USB DISK>:/<config-file-name> system:candidate-config
```
Резервное копирование конфигурации на ММС-носитель

```
wlc# copy mmc://<MMC_DISK>:/<config-file-name> system:candidate-config
```
- <config-file-name> имя файла резервной копии конфигурации контроллера;
- < USB\_DISK > имя раздела на USB-носителе;
- $\cdot$  <MMC\_DISK>  $-$  имя раздела на ММС-носителе.

### <span id="page-23-0"></span>5.3 Применение и подтверждение загруженной конфигурации

Для применения и подтверждения работы конфигурации, загруженной ранее в раздел "system:candidate-config" необходимо выполнить команды:

#### Резервное копирование конфигурации на ММС-носитель

```
wlc# commit
Configuration has been successfully applied and saved to flash. Commit timer started,
changes will be.
w]c# confirm
Configuration has been confirmed. Commit timer canceled.
```
# ТЕХНИЧЕСКАЯ ПОДДЕРЖКА

Для получения технической консультации по вопросам эксплуатации оборудования ООО «Предприятие «ЭЛТЕКС» Вы можете обратиться в Сервисный центр компании:

Форма обратной связи на сайте: <https://eltex-co.ru/support/>

Servicedesk: [https://servicedesk.eltex-co.ru](https://servicedesk.eltex-co.ru/)

На официальном сайте компании Вы можете найти техническую документацию и программное обеспечение для продукции ООО «Предприятие «ЭЛТЕКС», обратиться к базе знаний, оставить интерактивную заявку или проконсультироваться у инженеров Сервисного центра на техническом форуме:

Официальный сайт компании: [https://eltex-co.ru](https://servicedesk.eltex-co.ru/)

Технический форум:<https://eltex-co.ru/forum>

База знаний:<https://docs.eltex-co.ru/display/EKB/Eltex+Knowledge+Base>

Центр загрузок: [https://eltex-co.ru/support/downloads](https://eltex-co.ru/support/downloads/)